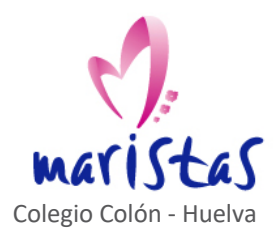

C/ 0b. Cantero Cuadrado, 3 C.P. 21004 – Huelva Tlfn. 959 54 13 08 | Fax: 959 54 00 45 www.maristashuelva.es | direccionhuelva@maristasmediterranea.com

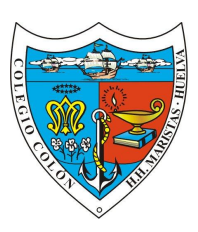

## **INSTRUCCIONES PARA TRABAJAR DESDE CASA CON LA APLICACIÓN TEAMS (CLASES ONLINE)**

Antes de comenzar con el uso de la aplicación debemos aprender a acceder a **OFFICE365** que es donde se aloja y para donde os hemos facilitado el acceso (los alumnos de 6º en adelante lo tienen ellos y los más pequeños van en este correo). Los pasos son los siguientes:

- 1. Accede a www.maristashuelva.es
- 2. Pulsa en el apartado Office365

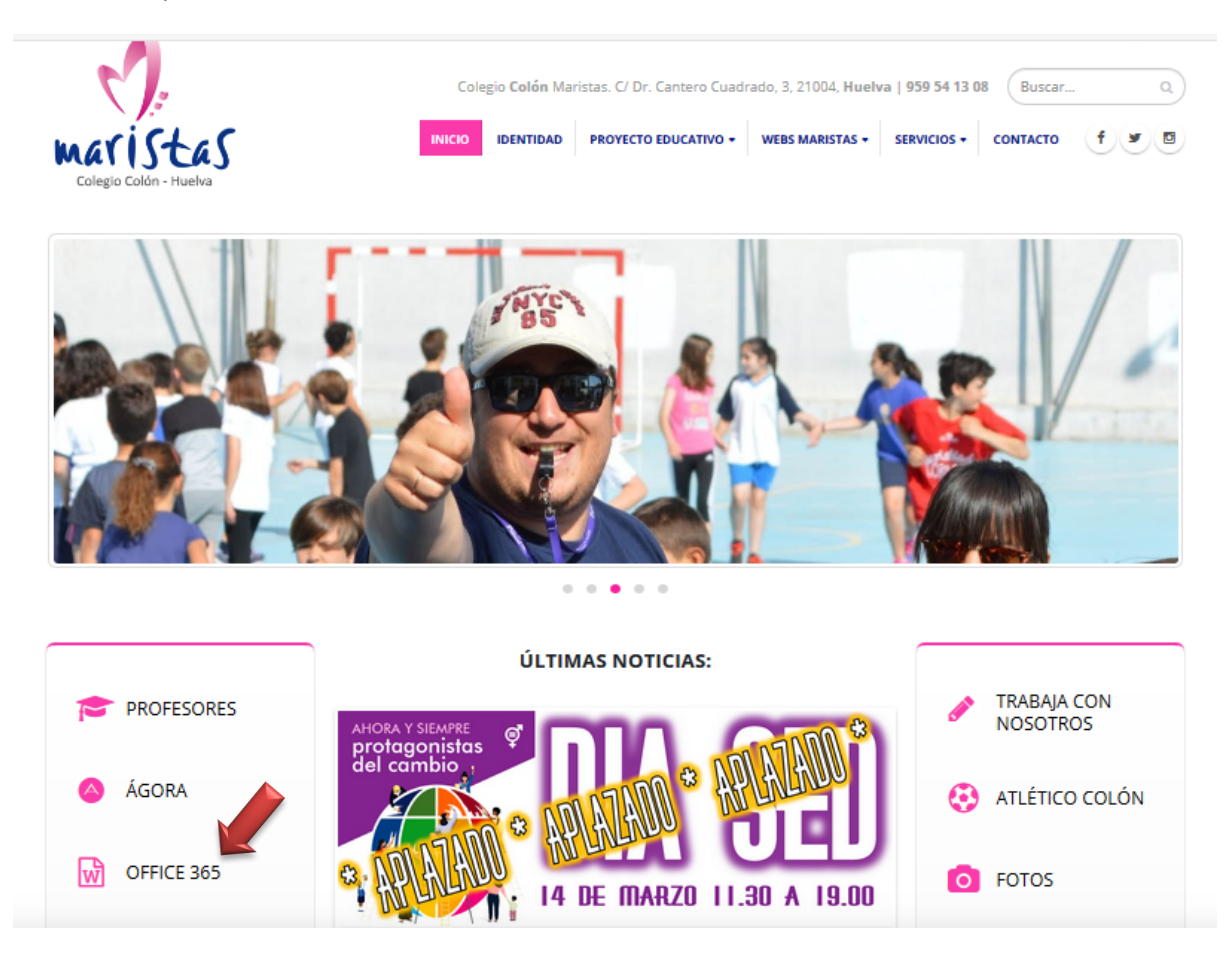

3. En la siguiente pantalla introduce el usuario y contraseña facilitado.

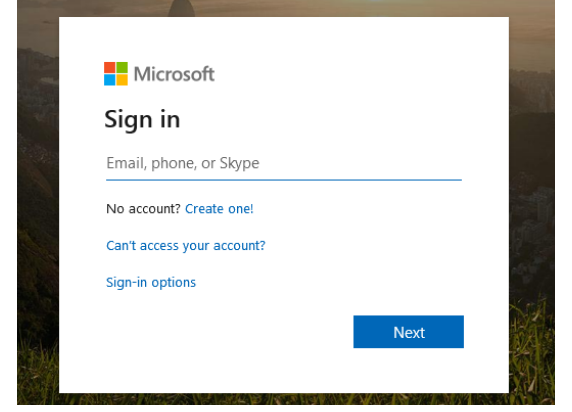

•

El usuario se compone de:

- Usuario facilitado por el colegio seguido de .hue
- Más @maristasmediterranea.com

• Ejemplo: Si el usuario es **Juan García Pérez**, el que le facilitamos desde el cole sería: "**JUANGARCIAP.HUE**", se le suma **@maristasmediterranea.com** y el resultado, es decir, lo que hay que poner en esta pantalla sería:

**juangarcíap.hue@maristasmediterranea.com**

4. Una vez dentro, aparecerá la siguiente pantalla que se muestra en la que meteremos la contraseña facilitada, en este caso es **Maristas1** para todo el mundo. (Un poco más adelante se explica como cambiarla)

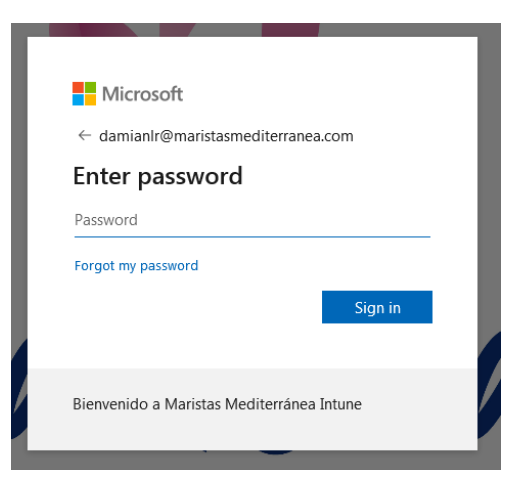

5. Llegamos a la pantalla de aplicaciones; de ella vamos a usar **Teams y Outlook** (correo electrónico)

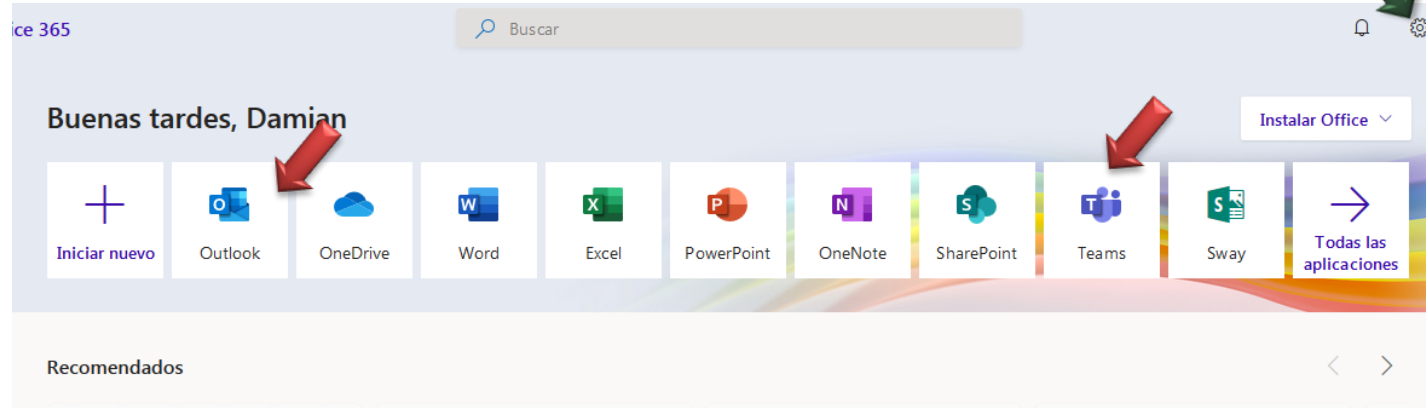

6. Una vez llegados a este punto, seguimos las instrucciones propias de **TEAMS**, que se detallan más abajo

### **Cambio de contraseña:**

- 1. Clica en la rueda o engranaje marcada en la imagen anterior con una flecha verde
- 2. Pulsa cambio de contraseña y sigue las instrucciones

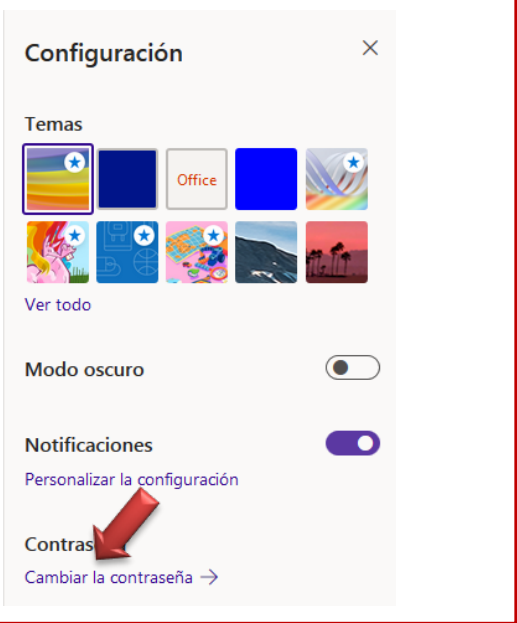

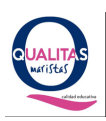

### **1. COMIENZO**

- 1.1.Hay dos opciones:
	- 1.1.1. Descargar la aplicación **Microsoft Teams** desde Play Store o App Store para móvil o Tablet.
	- 1.1.2. Iniciar sesión desde la página de Microsoft Office 365 o desde www.maristashuelva.es, si no ha seguido los pasos anteriores. **NO TIENEN QUE COMPRARLO.** Una vez dentro podrá usar la versión online y también le permitirá instalar la versión de escritorio para el ordenador (podrán instalarlo hasta en 5 dispositivos diferentes).

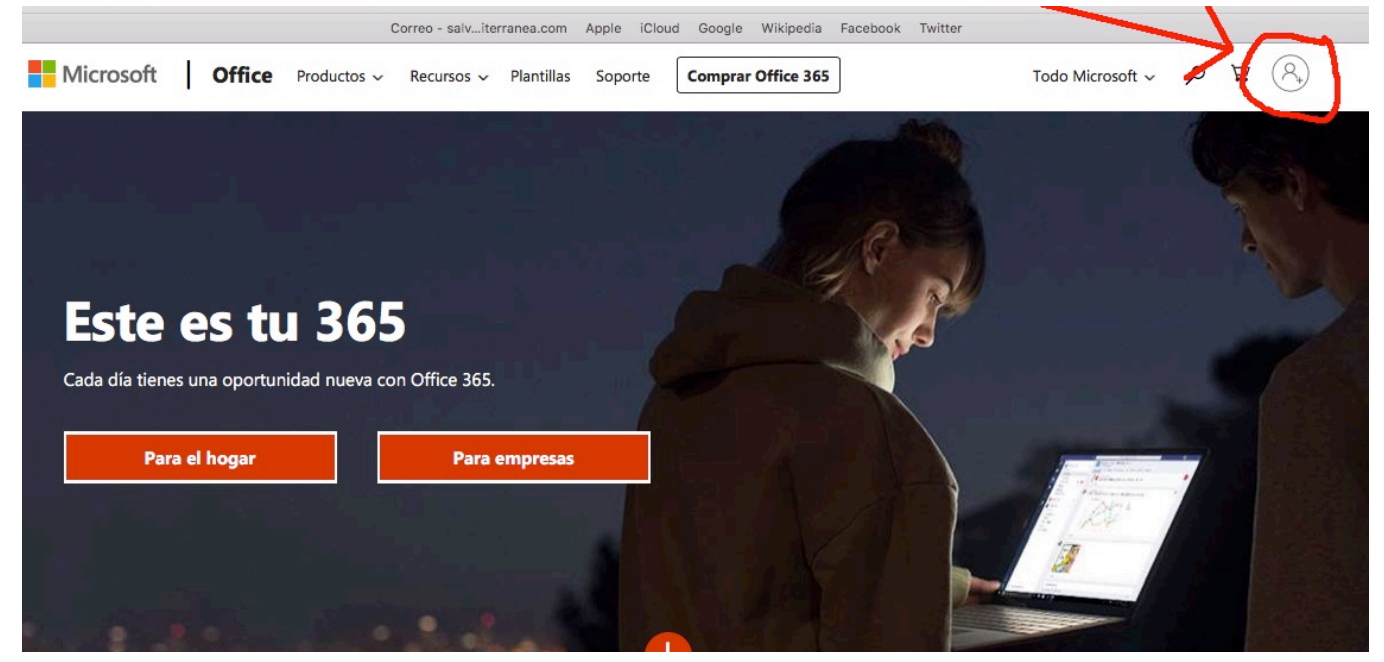

- 1.2. Si optan por la instalación en el dispositivo o la versión online, el alumno debe entrar con su cuenta 365 (cuenta de correo electrónico proporcionado por el centro) en la aplicación Teams. Si optan por la descarga en la versión de escritorio, le pedirá también dicha cuenta.
- 1.3. Dentro la aplicación, en la pestaña equipos, encontrará un equipo con el nombre de su clase

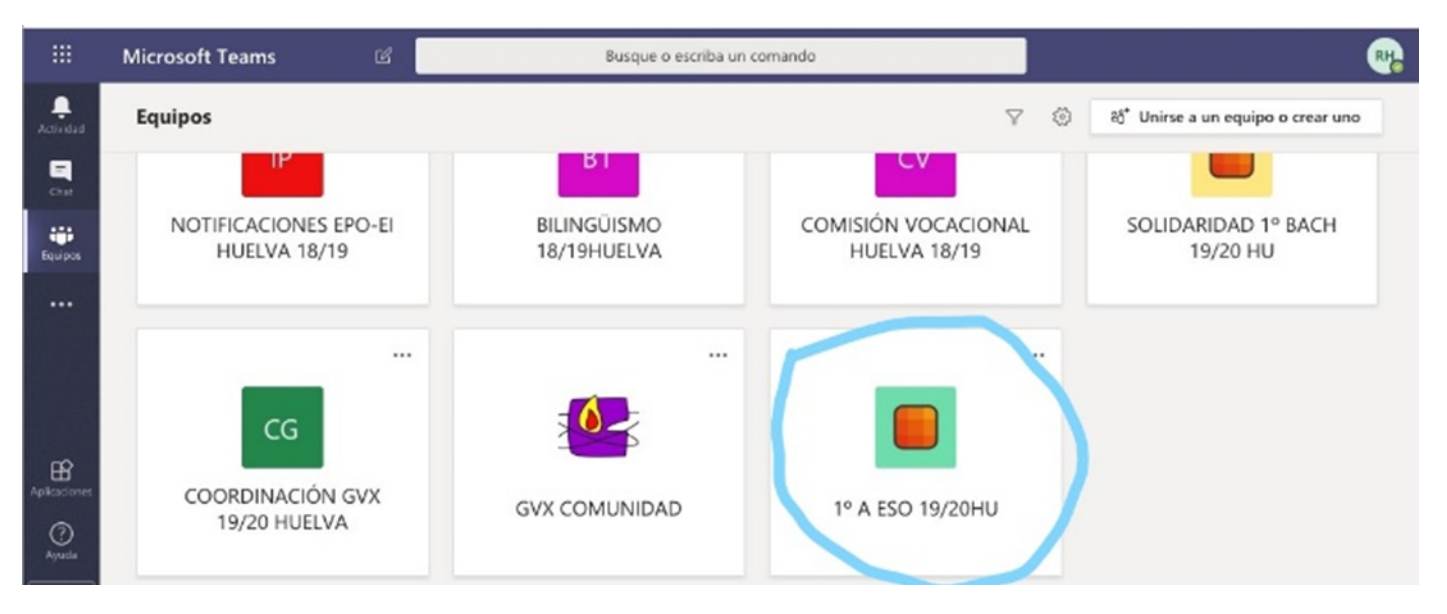

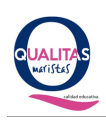

- 1.4. Haciendo Clic en el equipo accederá al canal general de la clase del alumno.
- 1.5. A través del chat o del equipo (grupo clase) al que pertenecen, los profesores comunicarán las distintas reuniones (clases) y actividades de forma no presencial.

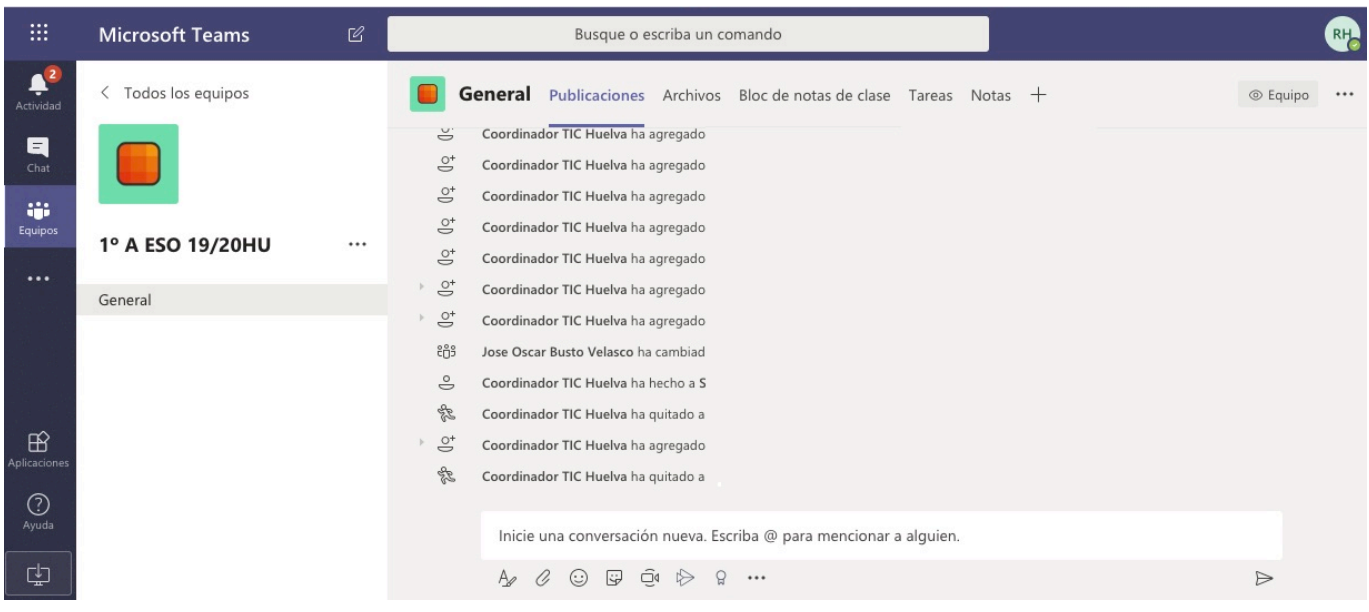

1.6. En la pestaña ARCHIVOS podrán encontrar todos los documentos (doc, pdf, ppt, xls…) que el profesor suba tanto al chat general como a las carpetas que se creen en esa pestaña

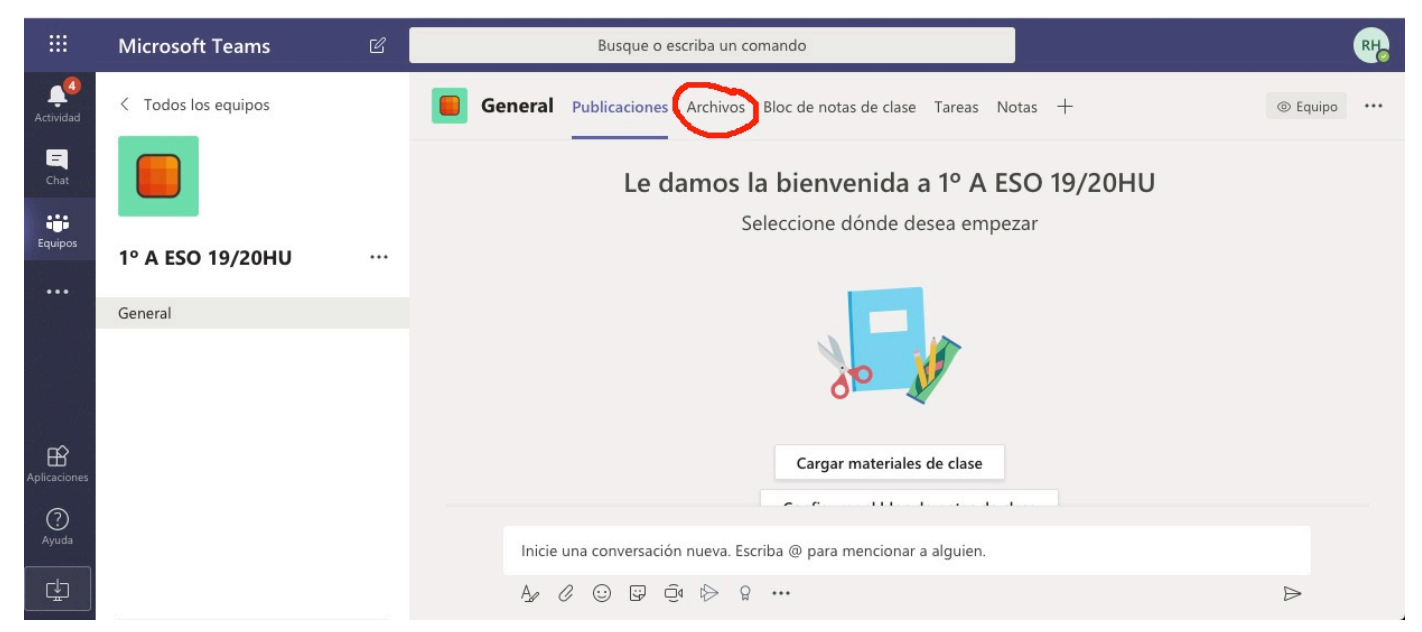

Los alumnos podrán subir y bajar archivos en esa pestaña también para así poder enviar las actividades y tareas según les indique cada profesor

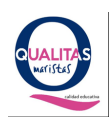

#### **2. CLASES ONLINE**

Para poder acceder a una clase online, se seguirá los siguientes pasos:

2.1. Previamente, el profesor habrá convocado una reunión en el chat general de la clase. Esa es la terminología que utiliza la aplicación para clase online. **REUNIÓN = CLASE ONLINE**

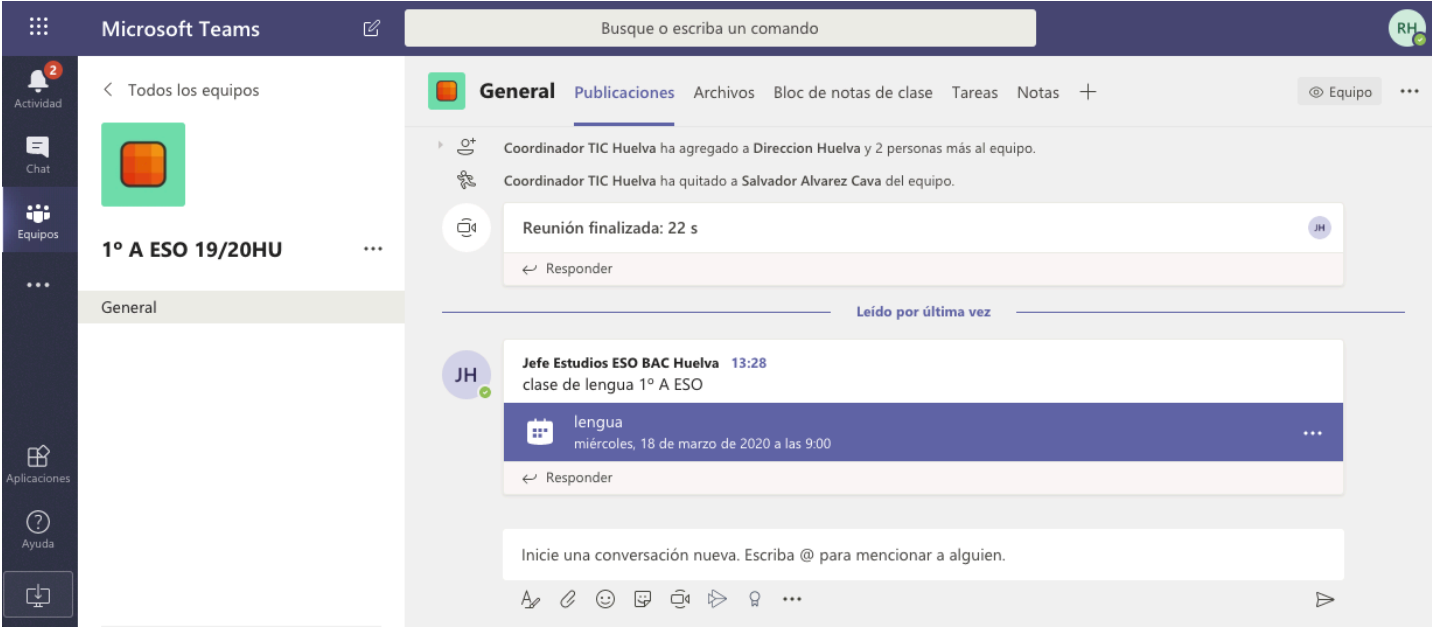

2.2. Si hacen click sobre la notificación, les saldrá la información correspondiente a la clase.

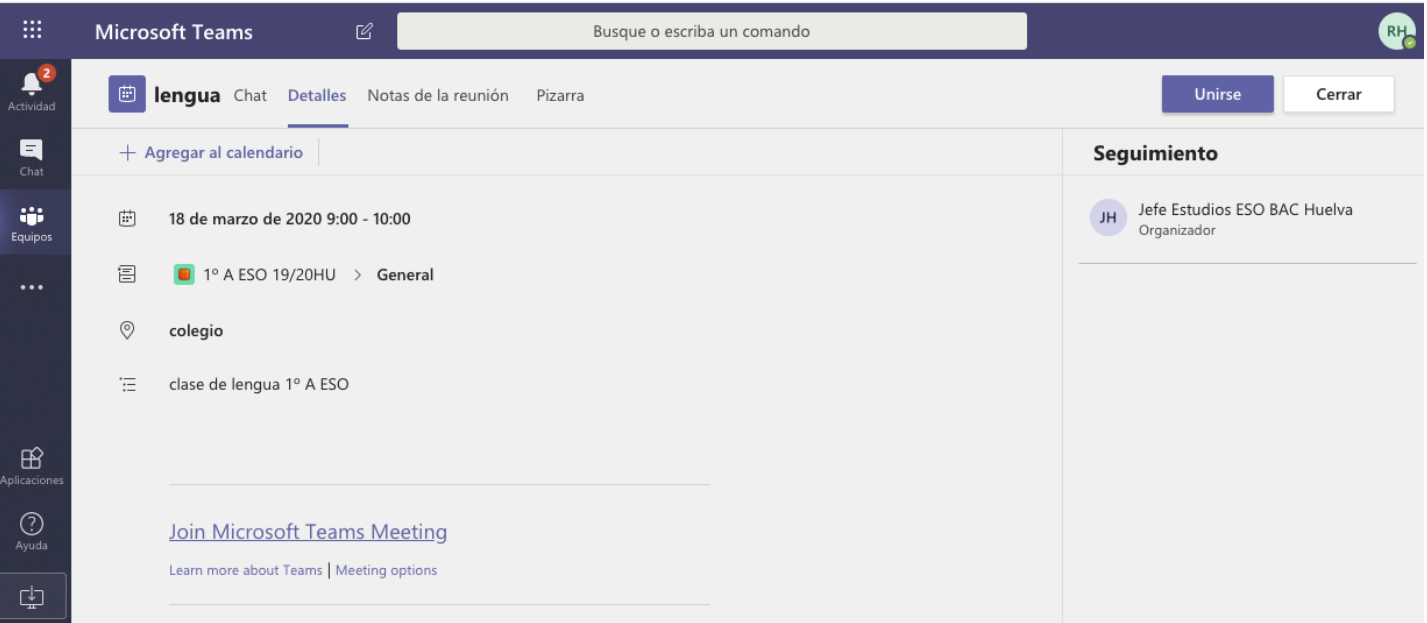

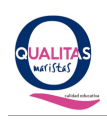

La notificación de la reunión, además de salir en **TEAMS**, les llegará al correo **(OUTLOOK)** de @maristasmediterranea.com.

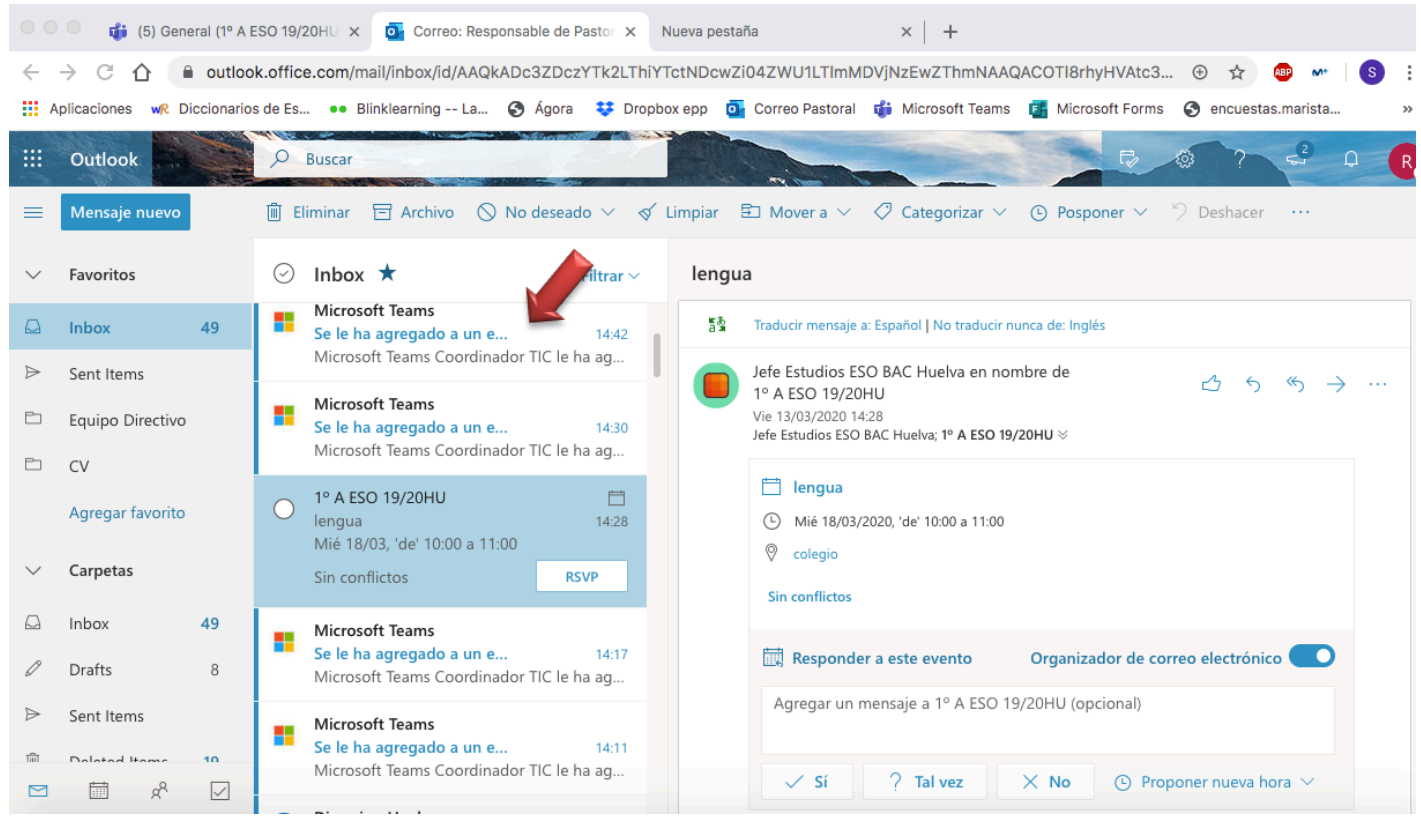

2.3. Cuando sea el día y la hora de la reunión (la clase online), el alumno le dará a UNIRSE.

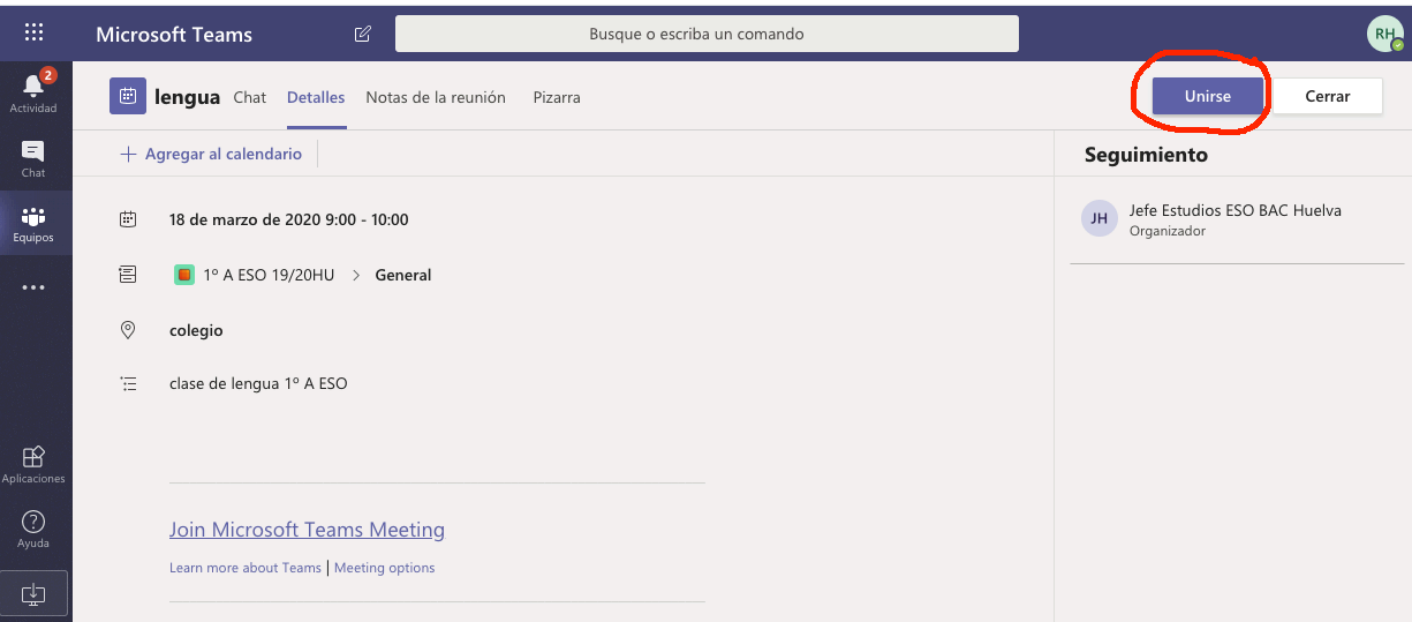

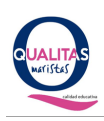

2.4. Una vez haga click en UNIRSE, saldrá la siguiente pantalla:

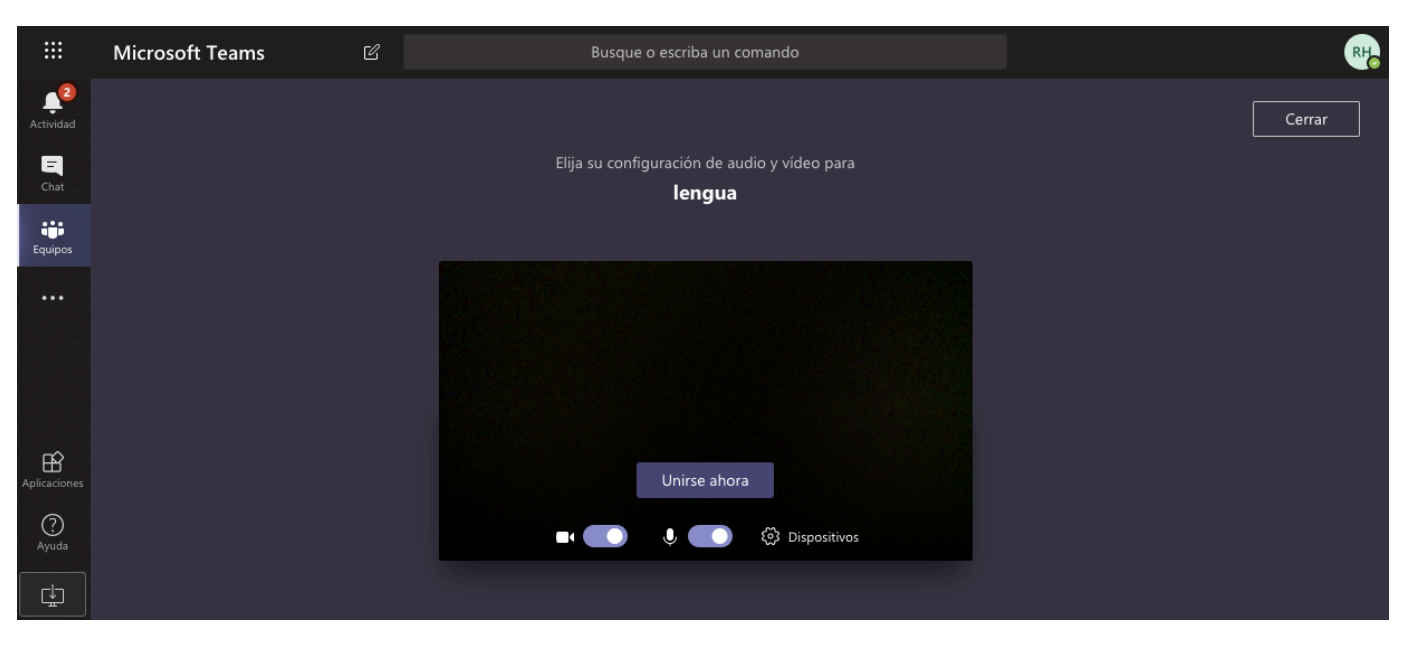

Los alumnos tendrán que clickar en las pestañas de Vídeo y de Audio para deshabilitar esas funciones. Una vez hecho esto, le darán a **UNIRSE AHORA.**

- $\mathcal C$ **CHA** Microsoft Teams  $\spadesuit^3$  $\blacksquare$  $\frac{1}{2}$ **RH** Esperando a que se unan otros usuarios...
- 2.5. Les saldrá esta pantalla y esperarán a que el profesor comience la clase.

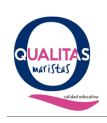

2.6. Para poder comunicarse con el profesor, tendrán que habilitar la función CHAT que sale en la barra de herramientas de la videollamada una vez comience la clase. Allí podrá escribir lo que necesite.

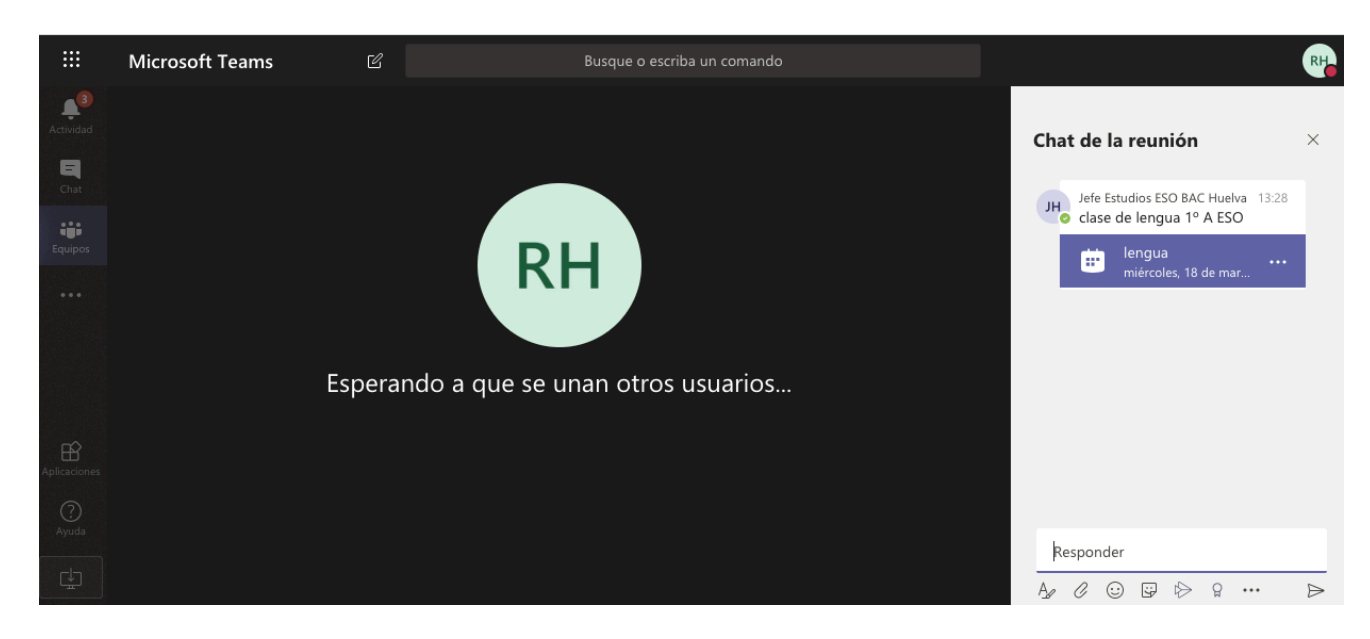

# **EN EL CASO DE NO PODER ASISTIR A LAS CLASES, ESTAS SE GUARDARÁN EN LA CARPETA DE LA ASIGNATURA CORRESPONDOENTE EN EL PROPIO TEAMS.**

**ESPERAMOS QUE LES SEA SE UTILIDAD… Y NO LO OLVIDEN….**

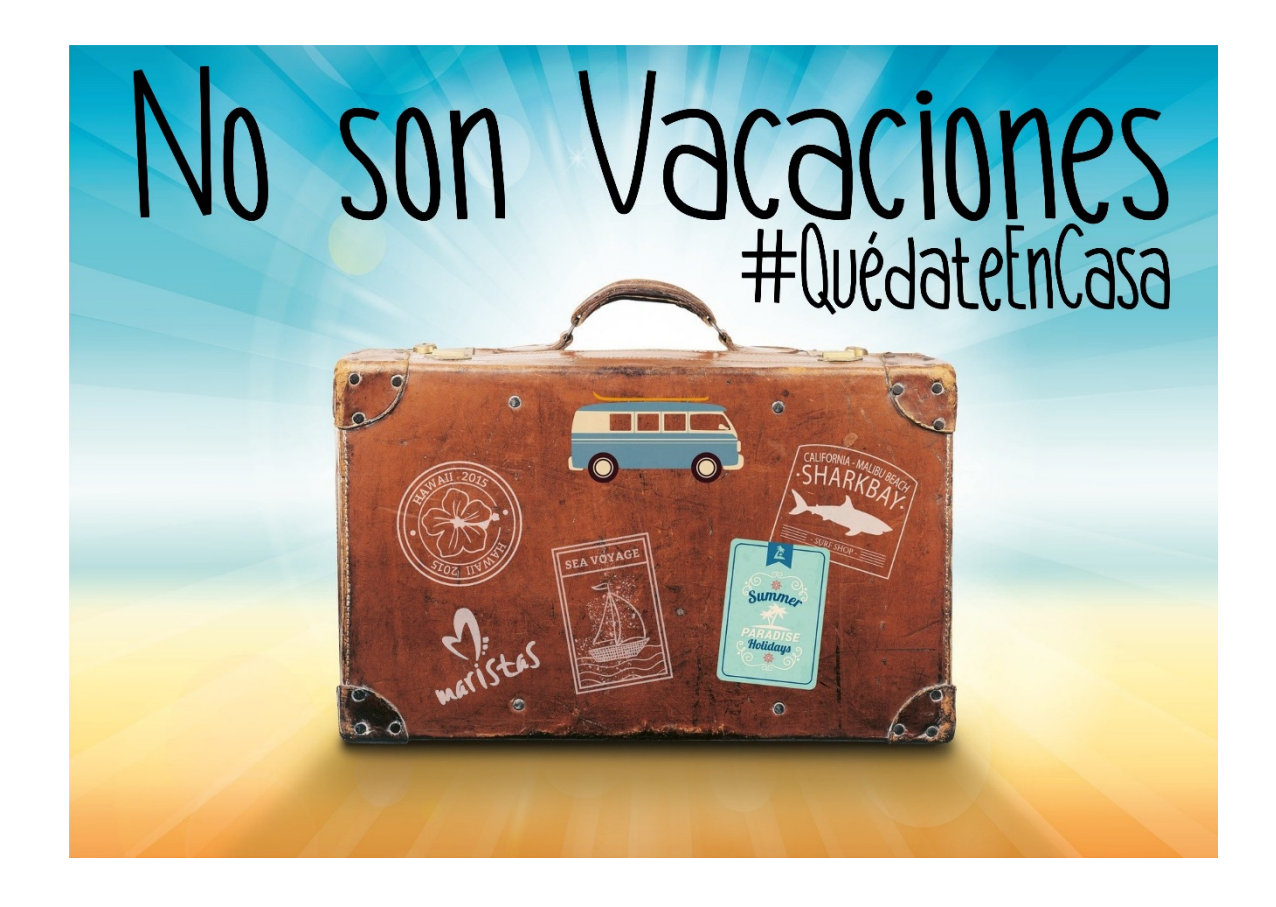

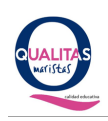